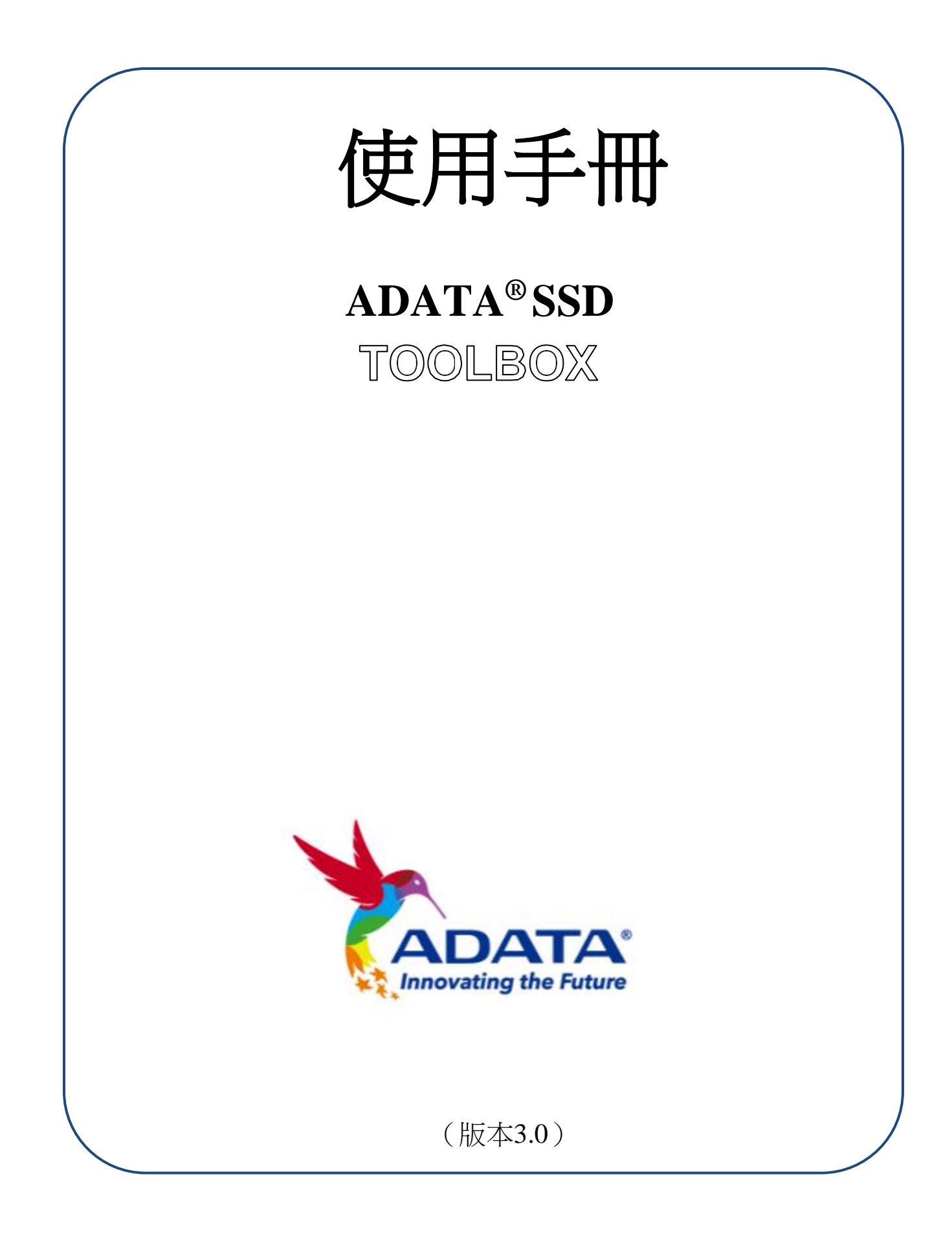

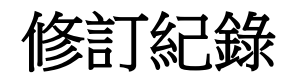

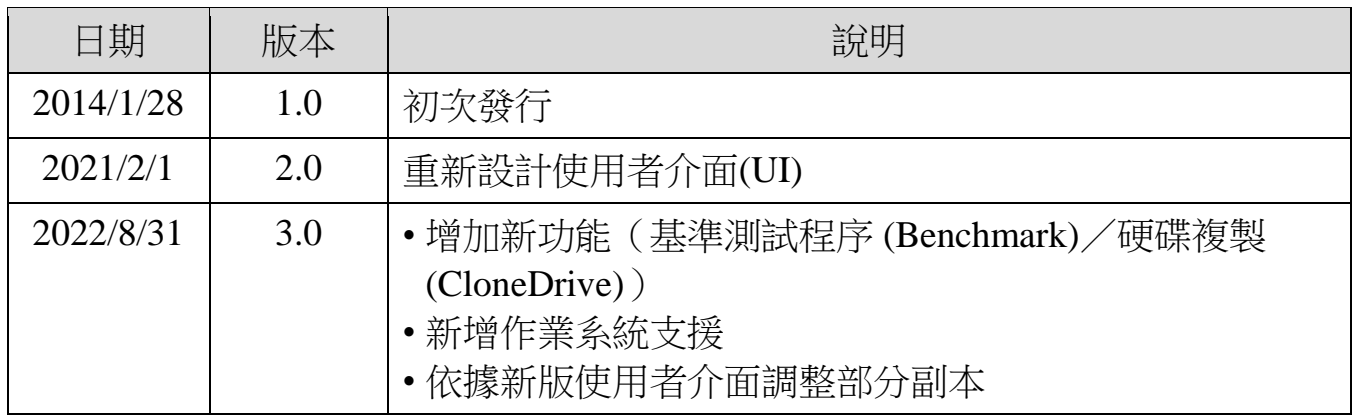

# 目錄

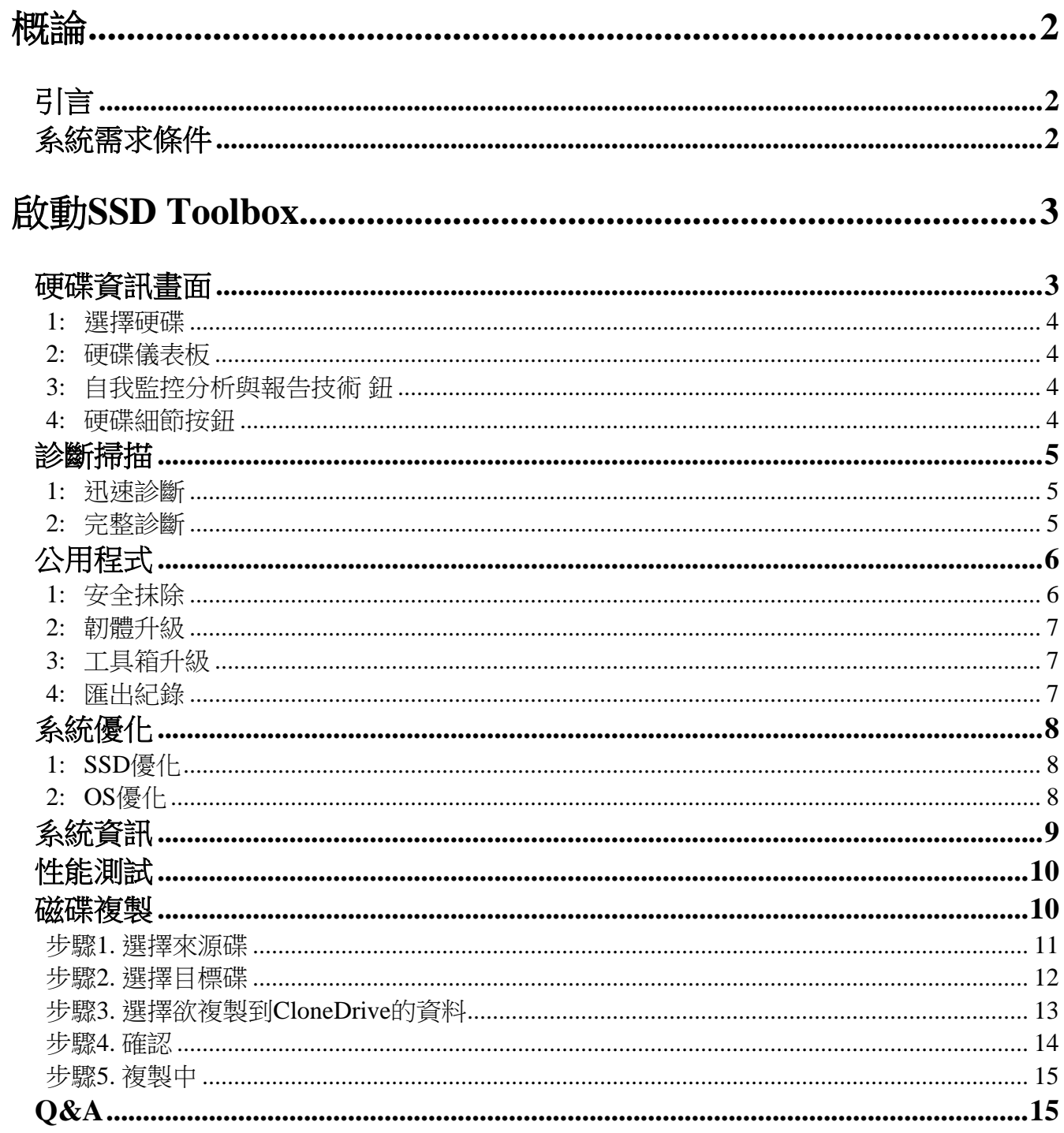

<span id="page-3-0"></span>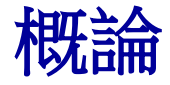

# <span id="page-3-1"></span>引言

ADATA固態硬碟工具箱是一個易於學習,可以取得硬碟資料及變更硬碟設定 的圖形使用者介面(GUI)。此外,可以提升固態硬碟的性能與使用壽命。

#### 注意

- *ADATA Toolbox*僅適用於*ADATA* 固態硬碟產品。
- 在更新韌體或刪除固態硬碟之前,請先備份資料。
- 部分狀況可能會導致無法偵測到硬碟。 例如, BIOS中的「熱插拔」設定為停用時。
- 若硬碟不是ADATA產品時,將不支援部分功能。

# <span id="page-3-2"></span>系統需求條件

- 支援的作業系統包括Windows 7/8.1/10/11。
- 執行本程式至少必須具備10MB以上的可用容量。

# <span id="page-4-0"></span>啟動**SSD Toolbox**

可以從ADATA官網下載ADATA SSD Toolbox。 將檔案解壓縮,然後點擊兩次 「SSDTool.exe」,啟動執行檔。

所有功能是分類在七個子畫面中,包括硬碟資訊、診斷掃描、公用程式、系統 優化、系統資訊、基準測試程序(Benchmark)及硬碟複製(CloneDrive)。 在執行 ADATA SSD Toolbox時,主書面會自動顯示出硬碟資訊書面。

# <span id="page-4-1"></span>硬碟資訊畫面

在這個畫面中可以看到選擇之硬碟的詳細資訊。

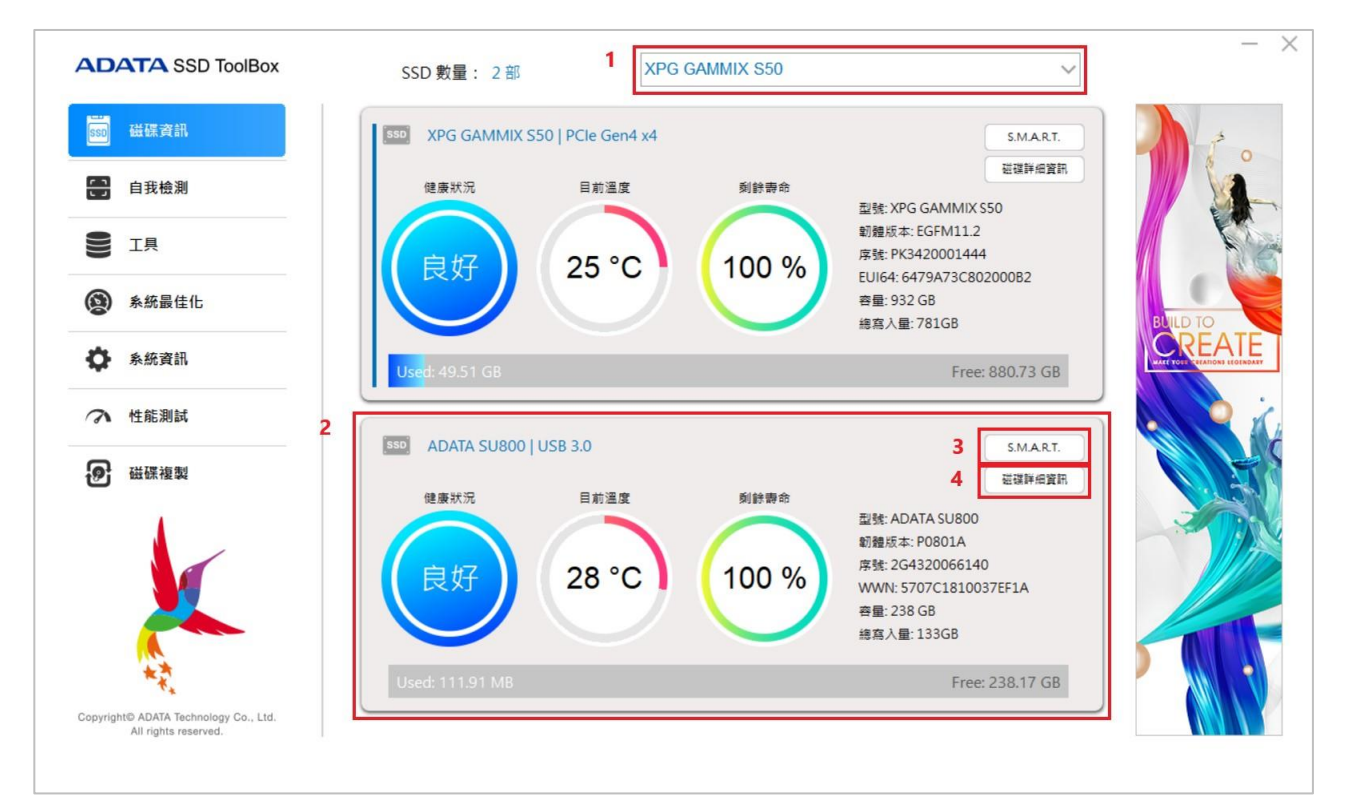

#### <span id="page-5-0"></span>**1.** 選擇硬碟

僅需要在下拉清單中選擇任一個SSD。 將會依據選擇出現硬碟儀表板。 同時 可以使用右側卷軸,操控所有已安裝硬碟的儀表板。

#### <span id="page-5-1"></span>**2.** 硬碟儀表板

硬碟儀表板顯示的資訊,包括硬碟健康狀況、溫度、剩餘壽命、型號、韌體 版本、序號、容量及已寫入總位元組(TBW)\*。 (部分機型可能不支援已寫入 總位元組功能)

欄位左側之藍色棒形圖表示選定的硬碟。

\*TBW:已寫入總位元組

#### <span id="page-5-2"></span>**3.** 自我監控分析與報告技術 鈕

點擊「S.M.A.R.T.」鈕,顯示出S.M.A.R.T.表,顯示選定之硬碟中自我監控分 析與報告技術的各項屬性。 不同廠牌的SSD可能不支援所有S.M.A.R.T.屬性。

#### <span id="page-5-3"></span>**4.** 硬碟細節按鈕

點擊「硬碟細節按鈕」,深入檢查與硬碟有關的技術資訊。 使用其他ADATA 產品時,將會顯示出其他數值。

<span id="page-6-0"></span>診斷掃描

#### 有兩種診斷掃描選項。

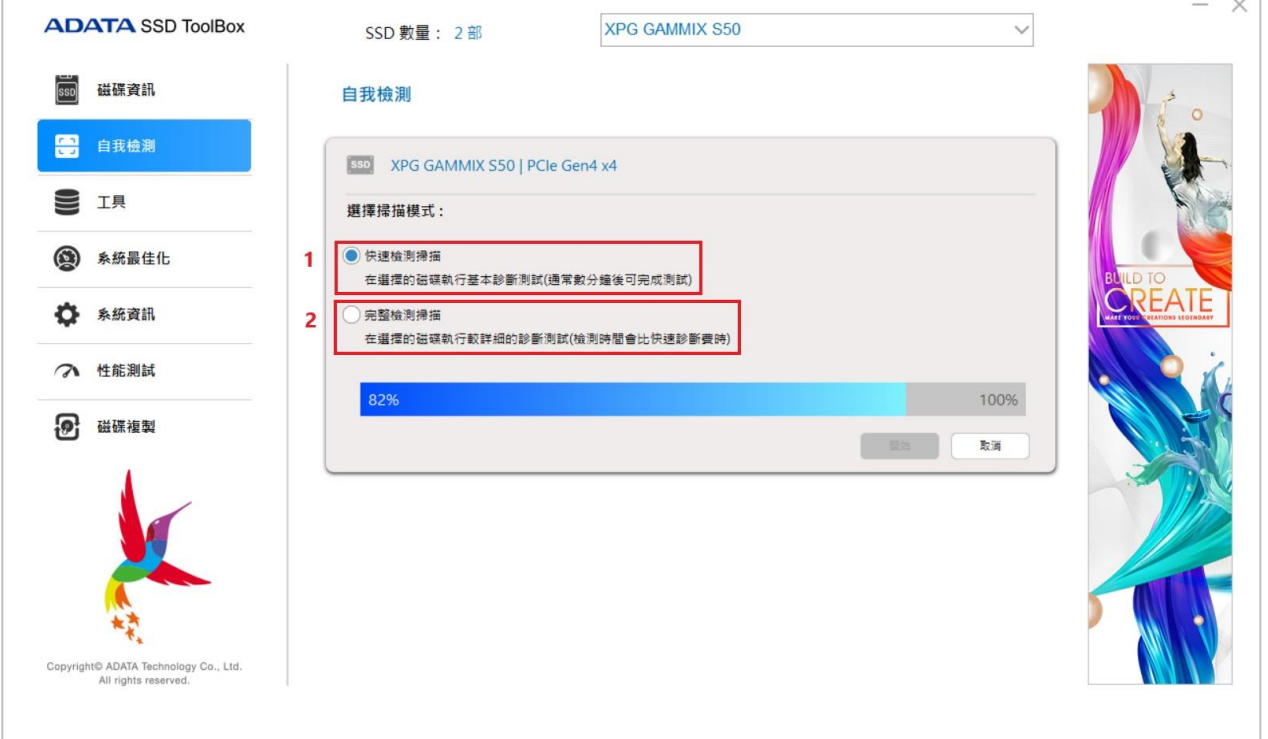

### <span id="page-6-1"></span>**1.** 迅速診斷

此選項將會針對選定之硬碟的閒置空間進行基本測試。 可能需要數分鐘的時 間。

### <span id="page-6-2"></span>**2.** 完整診斷

此選項將會針對選定之硬碟的所有已使用空間進行測試,並針對選定之硬碟 的所有可用空間進行寫入測試。

# <span id="page-7-0"></span>工具程式

工具程式畫面中有多種服務項目,包括保全抹除、韌體更新、工具箱升級及匯 出紀錄。

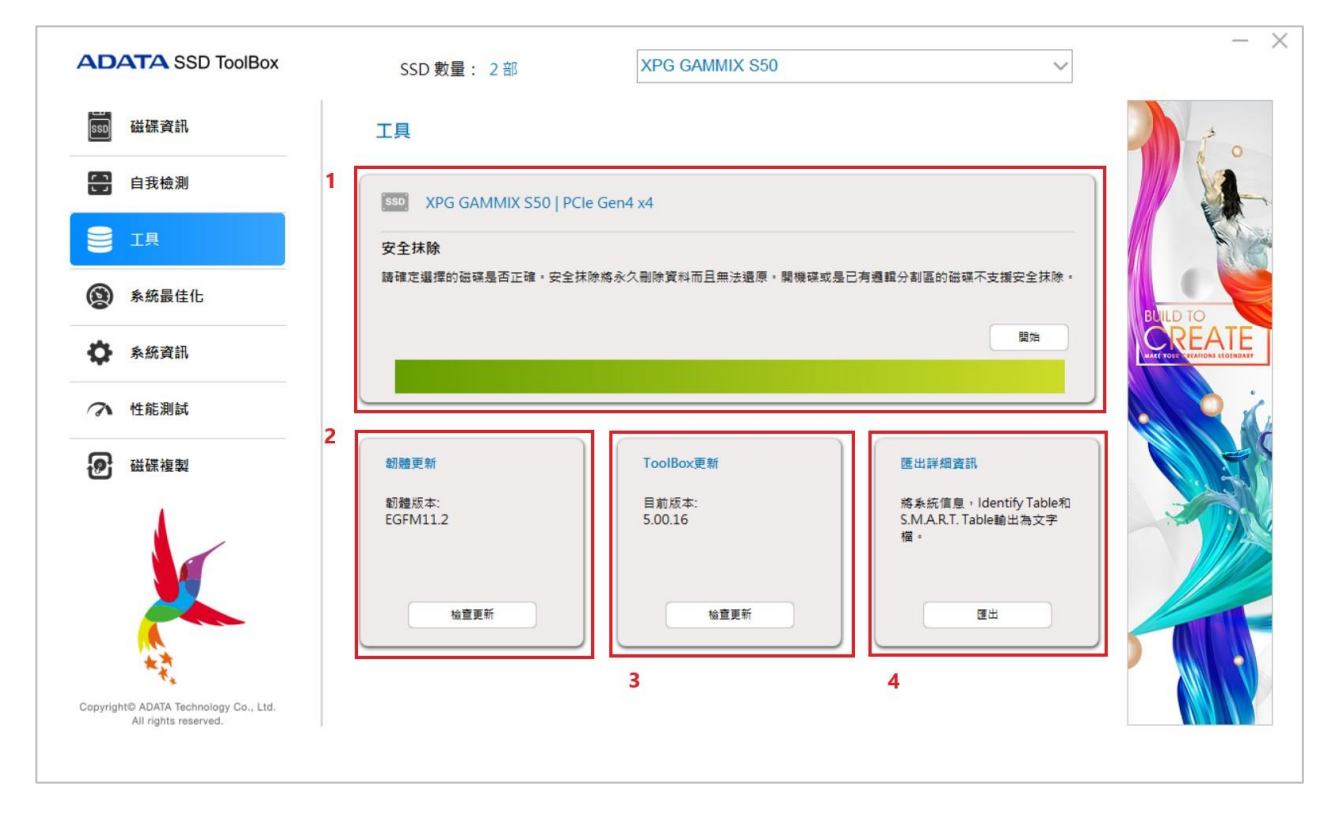

### <span id="page-7-1"></span>**1.** 安全抹除

安全抹除會永久清除選定之SSD上的所有資料,使資料無法復原。 此功能無 法在啟動磁碟(boot drive)上執行,或在分割的硬碟上執行。

想要解除已鎖定安全抹除之ADATA SSD上的保全抹除,可以使用第三方工具 解鎖。

解鎖密碼: *ADATA*

#### 注意

- 在執行安全抹除之前, 請先清除所有的分割。
- 存執行安全抹除的期間,請勿將SSD解連。 否則將會使SSD成為安全鎖定。
- 此行動會刪除硬碟上的所有資料,並復恢硬碟的原廠設定。
- 執行安全抹除會減損硬碟的壽命。 非必要時,請勿使用此功能。

### <span id="page-8-0"></span>**2.** 韌體升級

將會連結至對應之SSD韌體檔案夾的下載頁面,以便能下載最新版本的韌體。

### <span id="page-8-1"></span>**3.** 工具箱升級

點擊檢查升級鈕,下載該軟體的最新版本。

### <span id="page-8-2"></span>**4.** 匯出紀錄

點選匯出鈕,下載系統資料、辨識表及S.M.A.R.T. 表格文字紀錄

<span id="page-9-0"></span>系統優化

### 優化選定的SSD有兩種方法: **SSD**優化

與OS優化。

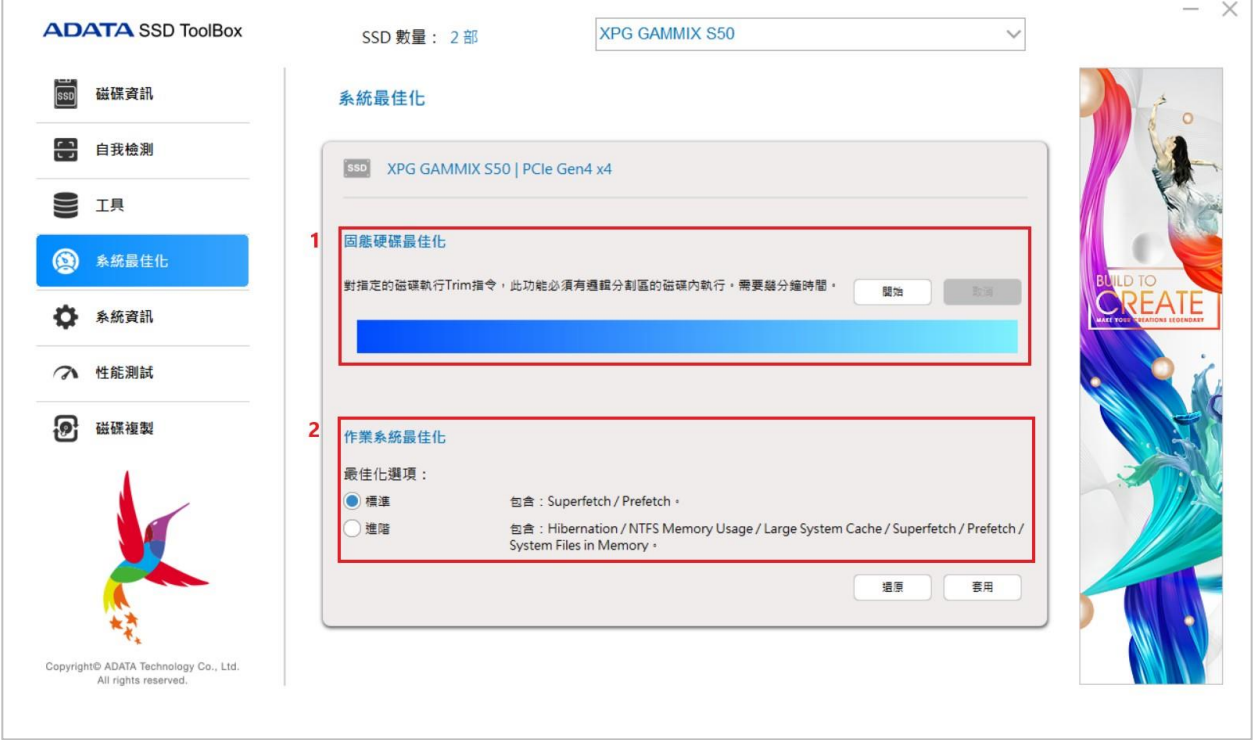

### <span id="page-9-1"></span>**1. SSD**優化

SSD優化可以在選定之硬碟的可用空間上提供修剪服務。 \*建議每週執行SSD優化。

## <span id="page-9-2"></span>**2. OS**優化

標準–部分設定會更改為基本OS優化,包括Superfetch、Prefetch及自動整理碎 片

進階–部分設定會更改為進階OS優化,包括睡眠、NTFS記憶體使用、大型系 統快取、 Superfetch、Prefetch,以及記憶體中的系統檔案。

<span id="page-10-0"></span>系統資訊

顯示目前的系統資訊、搜尋官方協助的連結、使用手冊下載(SSD工具箱)及 SSD產品註冊

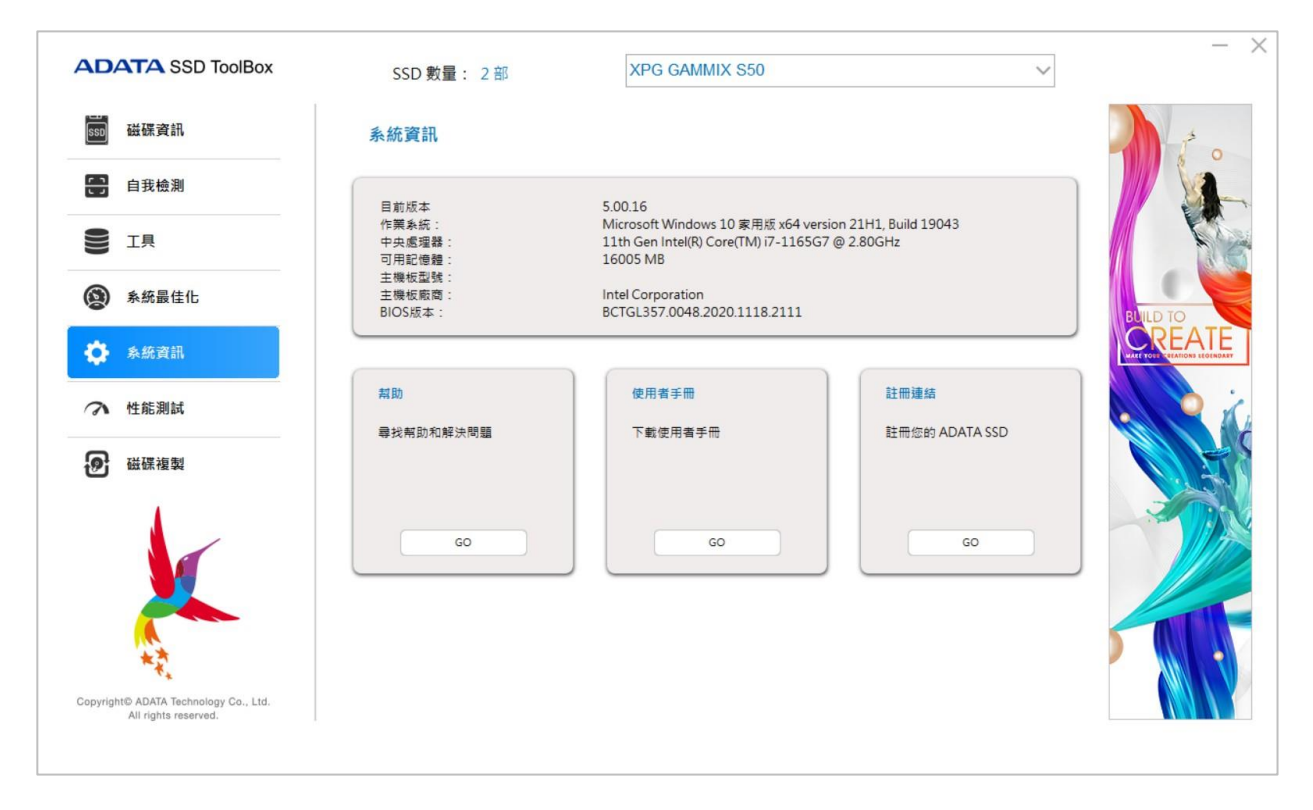

<span id="page-11-0"></span>性能測試

「性能測試功能」可以讓消費者自行針對ADATA SSD作簡易的讀寫測試。按下右方的「開 始」鍵,等待數秒即完成測試。

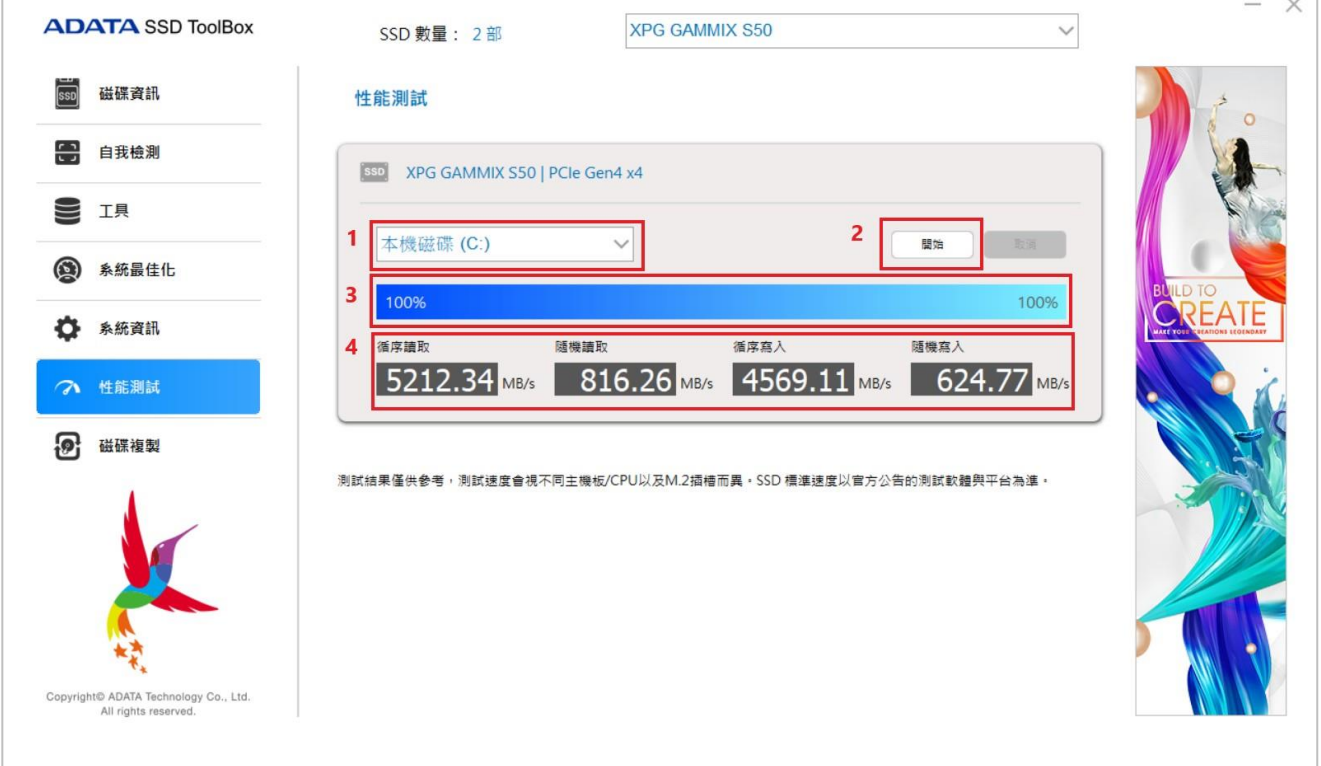

- 1. :選定待測試的磁碟機
- 2. :開始鍵
- 3. :進度顯示
- 4. :SSD的即時讀寫效能

### 注意

- 測試結果僅供參考
- 性能可能會因主機板、*CPU*及*M.2*插槽的使用情況而異。
- <span id="page-11-1"></span>*SSD*的速度是依據使用正式聲明之軟體與平台執行的測試項目。

# 磁碟複製

「磁碟複製功能」是讓使用者可以依據需求,將本機硬碟裡不同硬碟分割區裡的資料,一鍵同 步備份其它顆硬碟中。

注意

- 來源硬碟可以是非ADATA廠牌的硬碟,目標硬碟必須使用ADATA廠牌的硬碟啟動此功能。
- 複製到SSD,會自動完成4K校正,不會影響硬碟複製後的傳輸效率。
- 在完成複製之後,必須先拔除原始來源硬碟,再將目標硬碟解連,才能順利啟動,而不會重 新安裝作業系統。
- 在啟動時不可同時使用來源硬碟與目標硬碟,否則系統將會無法分辨理解。 因此,必須將 來源硬碟連接至另一部主機,刪除其啟動磁區*(boot volume)*,之後才可以在原始主機上使 用。

#### <span id="page-12-0"></span>步驟**1.** 選擇來源碟

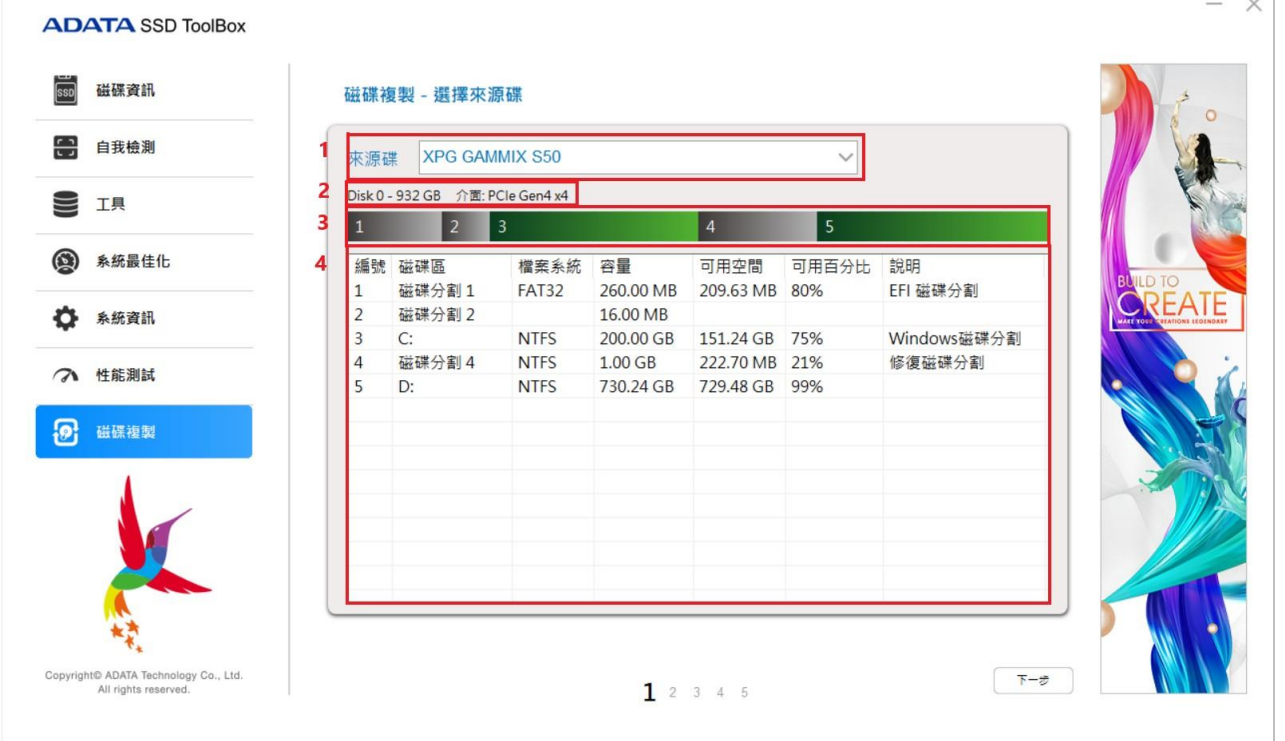

 $\overline{\phantom{a}}$ 

- 1. :資料來源硬碟
- 2. :硬碟編號、總容量、傳輸介面
- 3. :磁碟分割區可用容量占比
- 4. :磁碟分割區詳細資訊

# <span id="page-13-0"></span>步驟**2.** 選擇目標碟

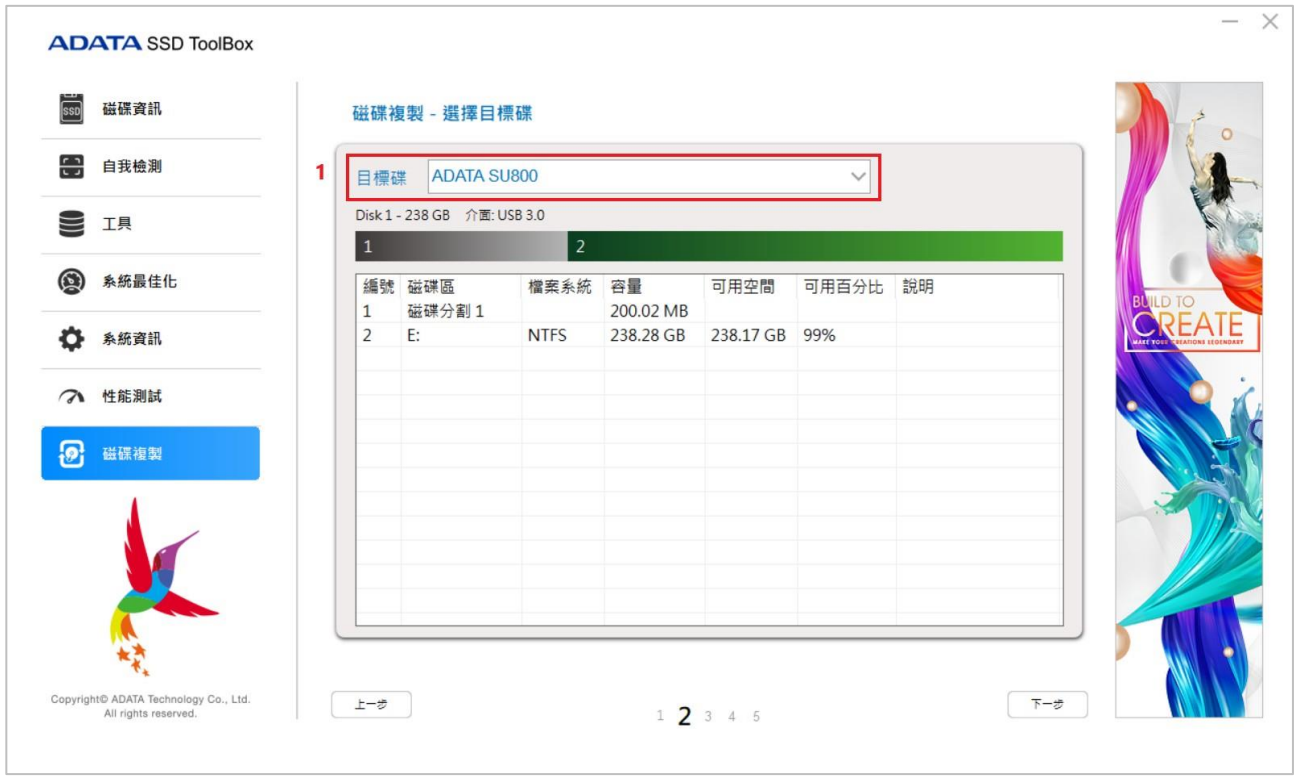

1. :資料備份目標硬碟

## <span id="page-14-0"></span>步驟**3.** 選擇欲複製到**CloneDrive**的資料

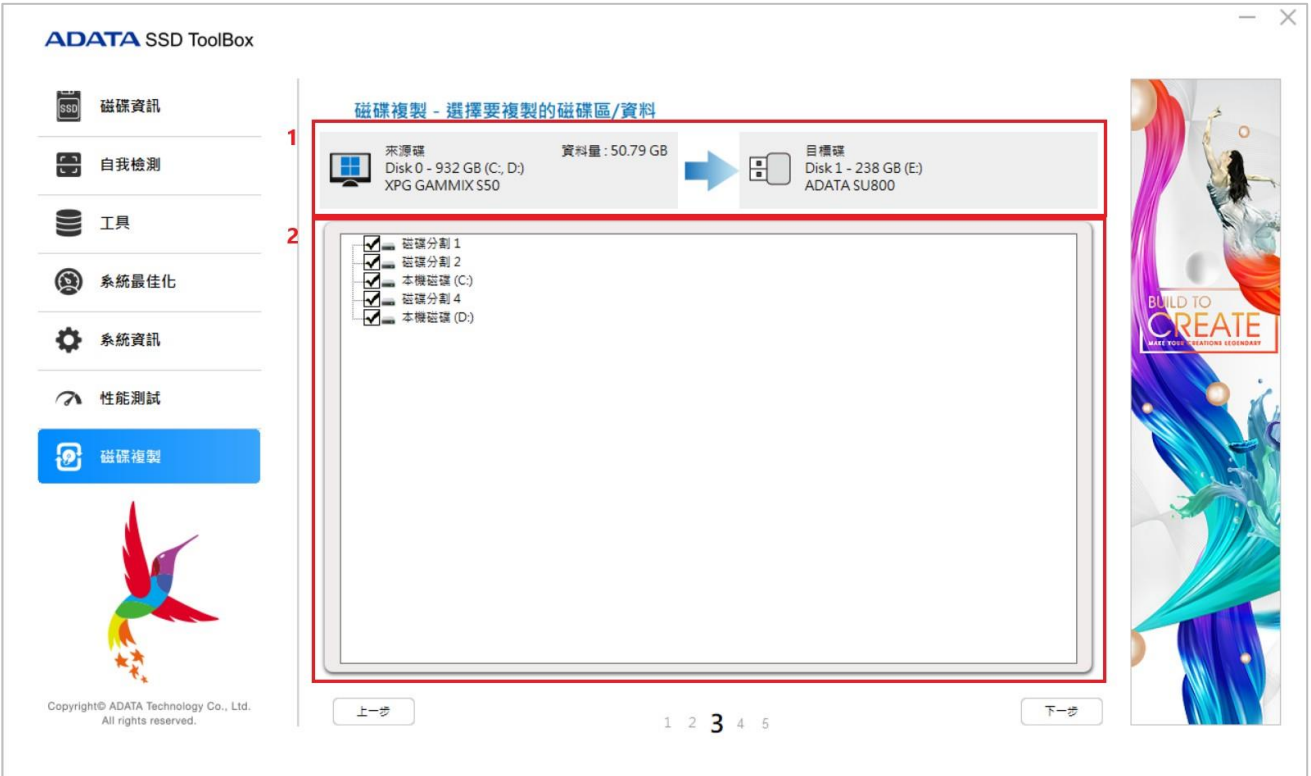

- 1. :資料來源硬碟及目標硬碟資訊
- 2. :可選擇的磁碟分割區

<span id="page-15-0"></span>步驟**4.** 確認

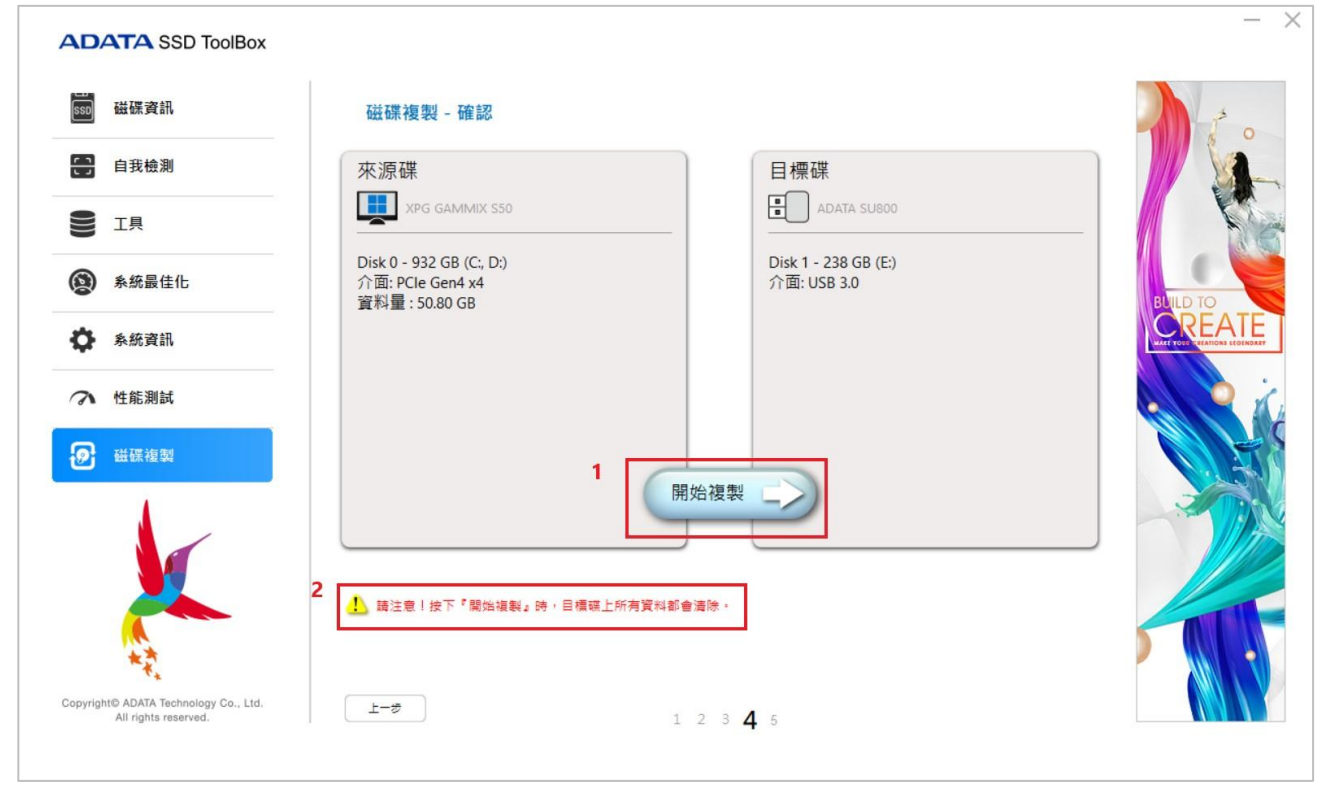

- 1. :按下「開始複製」即進行備份工作
- 2. :警示標語

<span id="page-16-0"></span>步驟**5.** 複製中

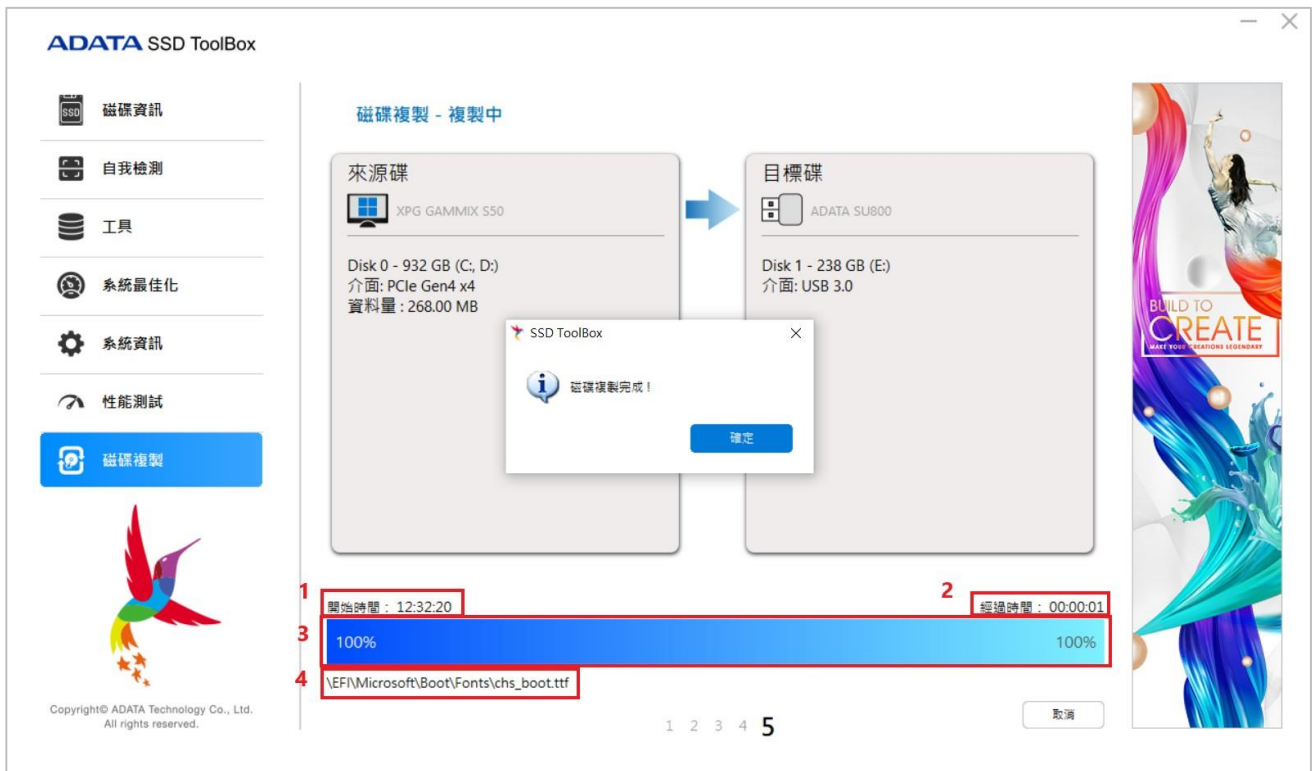

- 1. :開始複製時間點
- 2. :總使用時間
- 3. :複製進度
- 4. :目前複製的資料夾檔案

# <span id="page-16-1"></span>**Q&A**

若在操作SSD Toolbox的過程中遇到相關疑問,請前往以下網址聯繫客服人員。 <https://www.adata.com/en/contact/>